## **MFA on Outlook Mobile (iPhone)**

After launching the Outlook Mobile client for the first time, the program prompts for the email address and takes the user to the login prompt:

•Ill Extended 令 ☆ 2:28 PM  $\sqrt{98\%}$ Not Office 365 2  $\left\langle \right\rangle$  $\equiv$ **WASHINGTON STATE & UNIVERSITY**  $x + - - +$ Username NID@devad.wsu.edu todd.weston Password Use NID password  $\Box$  Remember me Sign In Need help signing in?

After entering credentials and clicking/tapping the Sign In button, MFA is prompted. *Besides authentication frequency, this step is the only new user experience step in the process.*

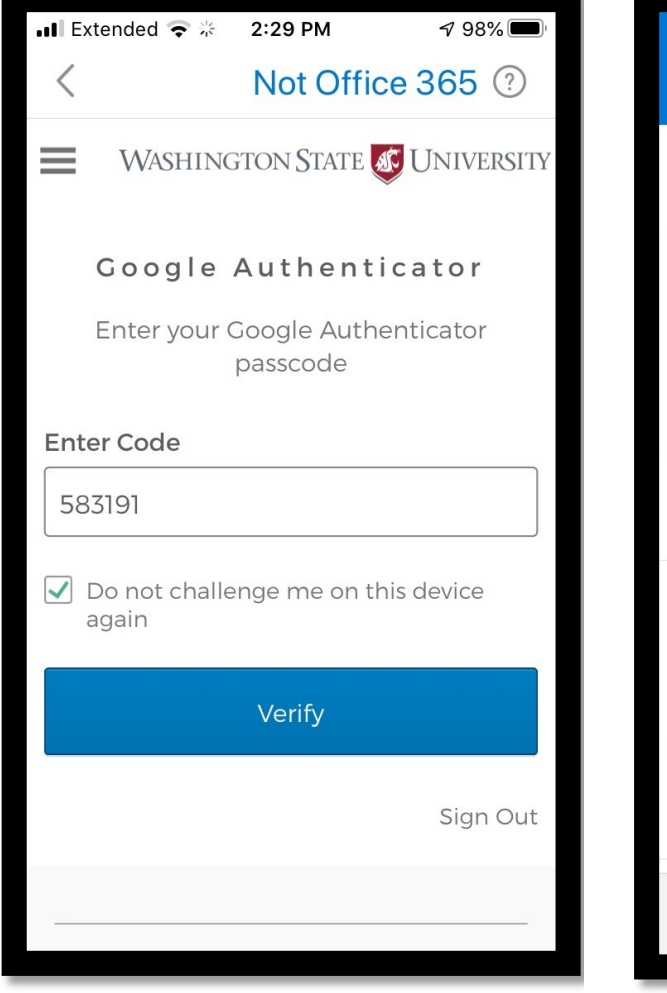

Once the factor is verified, the user is taken to the Outlook Inbox for normal email operations. This will not prompt again for 7 days from the time of authentication.

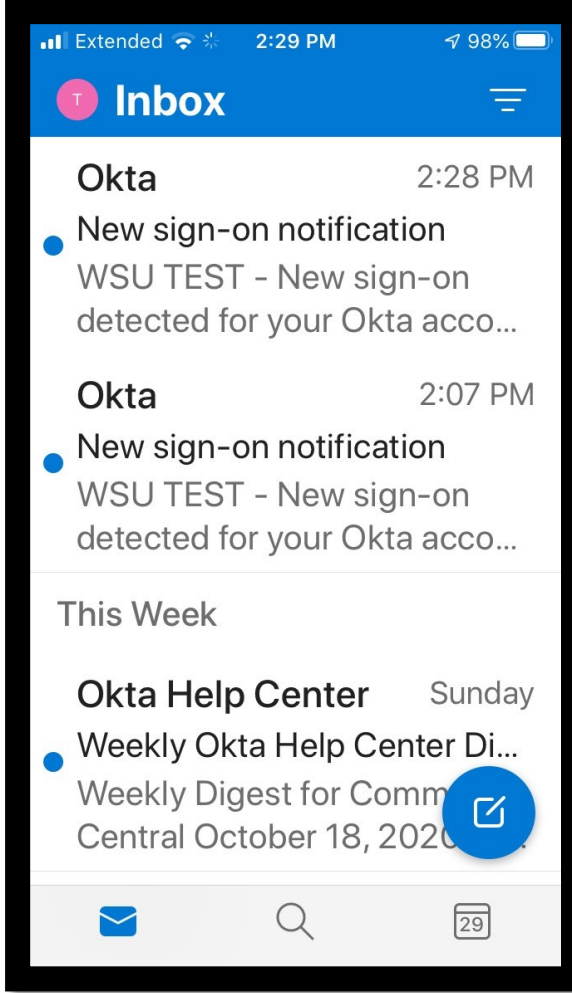